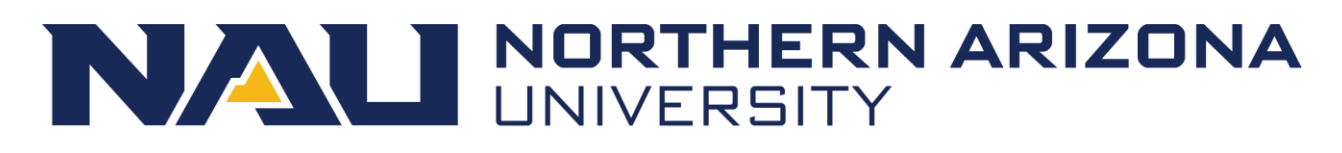

# Associate Vice President and Comptroller's Office

# EMPLOYEE MOVING EXPENSE REIMBURSEMENT AUTHORIZATION (EMERA)

User Guide

MARCH 18, 2019 NORTHERN ARIZONA UNIVERSITY Comptroller's Office (CMP) Created by Sharon D Jackson

# Table of Contents

<span id="page-1-18"></span><span id="page-1-17"></span><span id="page-1-16"></span><span id="page-1-15"></span><span id="page-1-14"></span><span id="page-1-13"></span><span id="page-1-12"></span><span id="page-1-11"></span><span id="page-1-10"></span><span id="page-1-9"></span><span id="page-1-8"></span><span id="page-1-7"></span><span id="page-1-6"></span><span id="page-1-5"></span><span id="page-1-4"></span><span id="page-1-3"></span><span id="page-1-2"></span><span id="page-1-1"></span><span id="page-1-0"></span>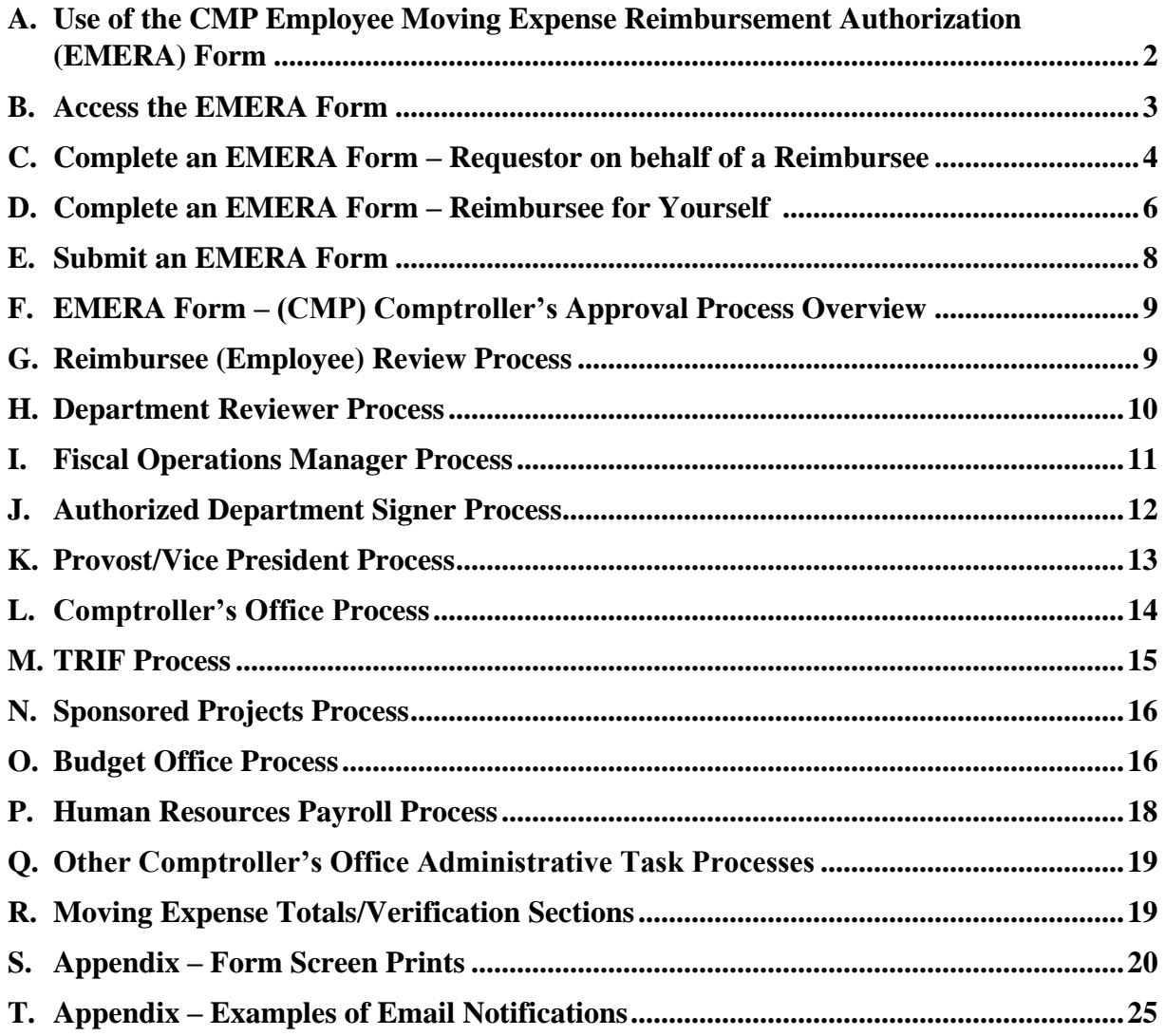

# <span id="page-2-0"></span>**A. [Use of the CMP Employee Moving Expense Reimbursement Authorization](#page-1-0)  [\(EMERA\) Form](#page-1-0)**

- 1) Click [420-03 Relocation Expenses](https://nau.edu/university-policy-library/wp-content/uploads/sites/26/Comptroller-420_03.pdf) to view policy.
- 2) Complete the CMP Employee Moving Expense Reimbursement Authorization Form for a new employee to request authorization for reimbursement of allowable relocation expenses consistent with good business practices and IRS rules.
- 3) Complete the form as a Requestor on behalf of a Reimbursee (Employee) or as a Reimbursee (Employee) for them self-requesting reimbursements authorization to allow a reimbursement to be processed. The form will include the Total Moving Expenses Allowed per Letter of Offer, Move Start and End Dates, Total Moving Expenses paid directly by NAU, reimbursement detail expense types with amounts and attachment of any supporting documentation of itemized original receipts.
- 4) The Requestor completes and submits the form.
- 5) A submission confirmation page appears after the form submission and an email notification sent to the Requestor.
- 6) The authorization form routes through the (CMP) Comptroller's approval process.
- 7) As the form enters the next step in the approval process, an email notification goes to the appropriate approver to review and approve the form.
- 8) Review forms at any step in the process by using the OnBase Retrieval Process.
	- i. Open the **OnBase Unity Client** or **Web Client** from the NAU OnBase Portal.
	- ii. Click the **Retrieval** button on the Menu Bar.
	- iii. Select the **Compliance & Controls** group from the Document Types and Groups drop-down list.
	- iv. Click **the CMP – Employee Moving Expense Reimbursement Authorization (EMERA)** document type.
	- v. Enter the **EMER ID** in EMERA ID keyword. Click the **Find** or **Search** button.
	- vi. The form will display in the **Document Search Results**.
	- vii. Click on the document or **Document Viewer** to view the form.
	- viii. You can view the **Status**, **Last Action** and **Approvals** section for the form status.
- 9) **Note:** When going through this User Guide, hovering over a Title or bolded words will give a hand icon if there is an associated hyperlink. Click on the Table of Content Title or bolded word to go to an associated hyperlink in the guide. Then you can click the hyperlink you were taken to which will take you back to the original location.

### <span id="page-3-0"></span>**B. Access [the EMERA Form](#page-1-1)**

- 1) Click the [Employee Moving Expense Reimbursement Authorization \(EMERA\) Form](https://onbase-test.nau.edu/appnet/UnityForm.aspx?d1=ARrqBK6Ur7OAmM7n6QS7Q5d0Fl9xcZjq%2fPrn9h2Wcxl7fqvcFAVKCPjbWjsoLC8Nw594TnOtXJFPf0gSjorRf4kXJRfMgXBSdp0xoPo0VDxJoJtPQ3mEagJPQhTPheWfD6ySd9OuHel6gYFxh9ABXVVNpZcY1kWEw6S%2f7ZISUmuKa3hZLLKGoPDt0AuK%2fiOS8LTjB51M90jF03iv2OYz%2f8s2KhlwZb69hYN6df%2fMPl6kM%2fFEMclnSSuBhSeCfSmbmNoEk6ZRmdAPjwfXeIwmTqc%3d) link on the [Comptroller's](http://nau.edu/Comptroller/Forms/) page to open the form.
- 2) Type in user's NAU CAS credentials.

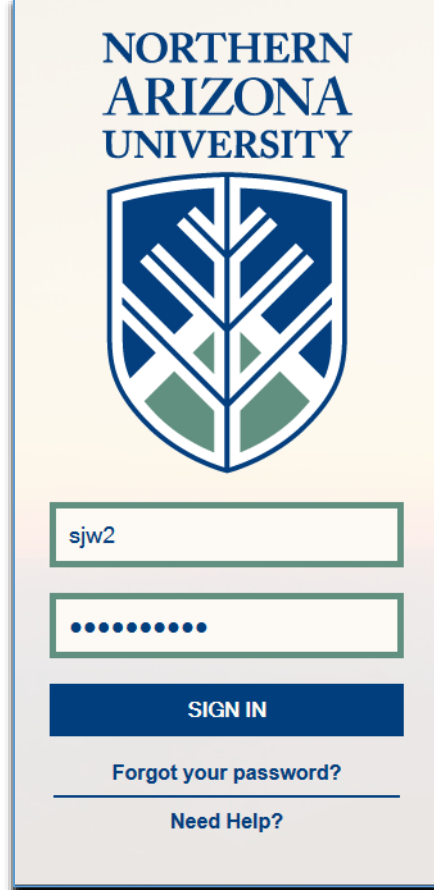

- 3) The form allows tabbing through it when completing.
- 4) All fields with the **\*** are required and must be populated as below.

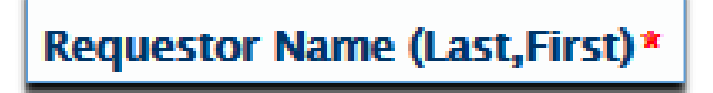

### <span id="page-4-0"></span>**C. [Complete an](#page-1-2) EMERA Form – [Requestor on behalf of a Reimbursee \(Employee\)](#page-1-2)**

- 1) The EMERA form opens on the Introduction Page.
	- a. Review the Documentation Required, Moving Expenses Reimbursement Information and Employee sections.
	- b. Click the **Employee** checkbox to confirm that you read the sections above.
	- c. Click the **Continue** button that takes you to the Employee Moving Expense Reimbursement Authorization page for completing the form.
- 2) The Requestor section will default to the person completing the form as the Requestor.
- 3) Complete the **Reimbursee** section.
	- a. Enter the **Reimbursee Last Name** followed by a "," and a full First Name or a partial First Name and **TAB** out. If a partial First Name is typed, a **Select Keyset** pops up which allows the option to select the correct person. If the partial name only matches one person, the Reimbursee ID will automatically populate.

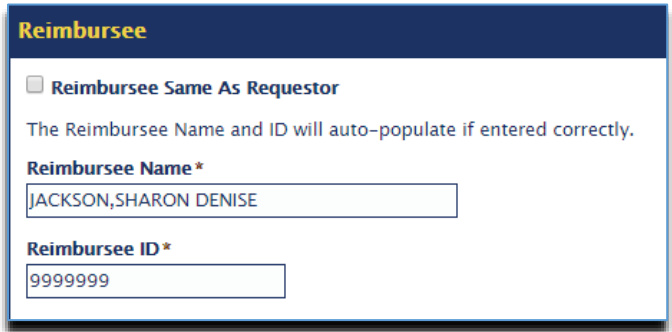

b. Enter the **Reimbursee ID** and the Reimbursee Name will automatically populate.

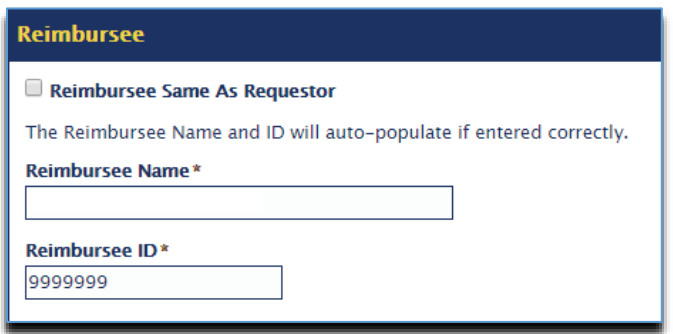

<span id="page-4-1"></span>c. For an invalid Reimbursee Name and/or ID, an **[error message](#page-20-1)** appears.

- 4) Complete the **Fiscal Operations Manager** section.
	- a. Select a Fiscal Operations Manager from the **Fiscal Operations Manager Name** drop-down list that needs to review the form.

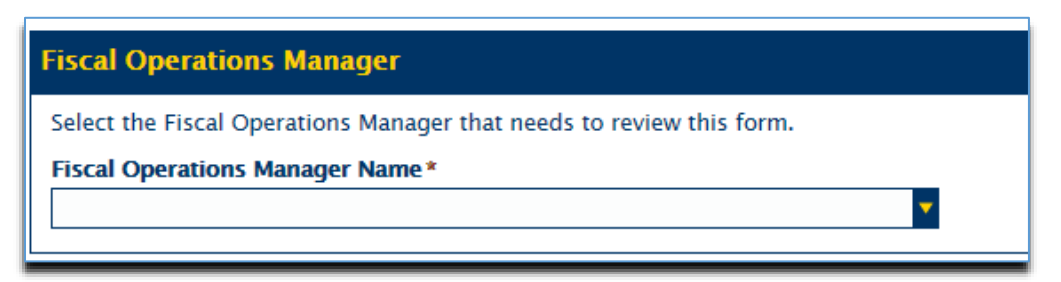

- <span id="page-5-0"></span>b. The form routes to the designated Fiscal Operations Manager after submission.
- 5) Complete the **[Reimbursee Letter of Offer Amount and Travel Dates to New](#page-20-2)  [Household](#page-20-2)** section.
	- a. Enter the required **[Total Moving Expenses Allowed \(Per Letter of Offer\)](#page-20-2)** amount.
	- b. Enter the required **[Move Start and End Dates](#page-20-2)**. These dates can be up to a year after the Hire Date.
- <span id="page-5-1"></span>6) Complete the **[NAU Direct Vendor Paid Expense](#page-21-0)** section, if applicable.
	- a. Enter the **[Total Moving Expenses Paid Directly by NAU](#page-21-0)** amount that are expenses that NAU directly paid the Moving Vendor. Comments are required if an amount is entered.
- <span id="page-5-2"></span>7) Complete the **[Reimbursement Details](#page-21-1)** section, if applicable.
	- a. Click the **[Add](#page-21-1)** button to select the appropriate **Expense Type** from the dropdown list.
	- b. Enter the required details for expense types.
	- c. Enter the **Amount**.
	- d. Click the **[Remove](#page-21-1)** button to remove an expense type.
	- e. The total count and total expenses will update for all expense types.
- <span id="page-5-3"></span>8) Review the **[Moving Expense Totals](#page-22-0)** section to verify form amounts.
- <span id="page-5-4"></span>9) Attach documentation in the **[Supporting Documentation](#page-23-0)** section.
	- a. Click **[Attach](#page-23-0)** to add required itemized original receipts and any supporting documentation to the form. It will open a window to select a file to upload.
	- b. Select the file name and click **[Open](#page-23-0)**. This will place the file to upload on the form. If there is a need to remove the file, click the **[Remove](#page-23-0)** link.
- <span id="page-5-5"></span>10) Click the **[Submit](#page-24-0)** button. This saves the form and moves the form to start the approval process.
- <span id="page-5-6"></span>11) An **[EMERA Confirmation Page](#page-24-1)** will display.
- <span id="page-5-7"></span>12) The Requestor receives an **[email notification](#page-25-1)** that the form was received.
- <span id="page-5-8"></span>**13)** The Reimbursee receives an **[email notification](#page-26-0)** with a link to the form that needs review.

### <span id="page-6-0"></span>**D. [Complete an EMERA Form](#page-1-3) - Reimbursee (Employee) for Yourself**

- 1) The EMERA form opens on the Introduction Page.
	- a. Review the Documentation Required, Moving Expenses Reimbursement Information and Employee sections.
	- b. Click the **Employee** checkbox to confirm that you read the sections above.
	- c. Click the **Continue** button that will take you to the Employee Moving Expense Reimbursement Authorization page for completing the form.
- 2) The Requestor section will default to the person completing the form as the Requestor.
- 3) Click the **Reimbursee Same as Requestor** checkbox, if the person requesting the reimbursement authorization is the same as the Requestor. This will populate the Reimbursee Name and Reimbursee ID.

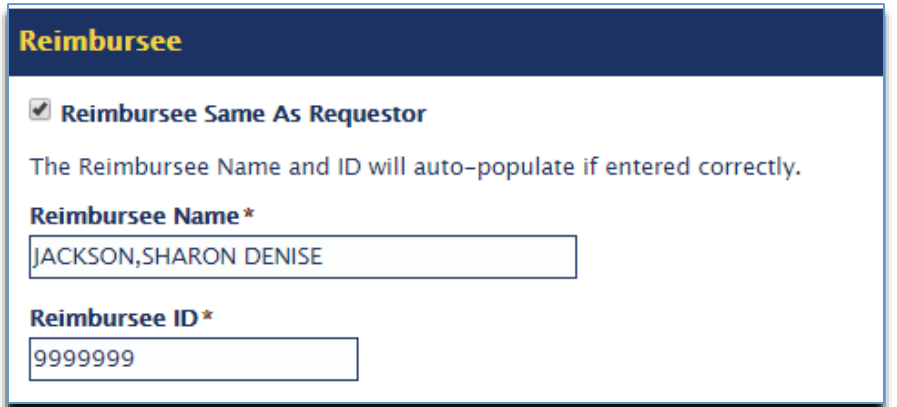

- 4) Complete the **Department Reviewer** section.
	- a. Enter the **Department Reviewer Last Name** followed by a "," and a full First Name or a partial First Name and **TAB** out. If a partial First Name is typed, a **Select Keyset** pops up which will allows the option to select the correct person. If the partial name only matches one person, the Dept Reviewer ID and information will automatically populate.

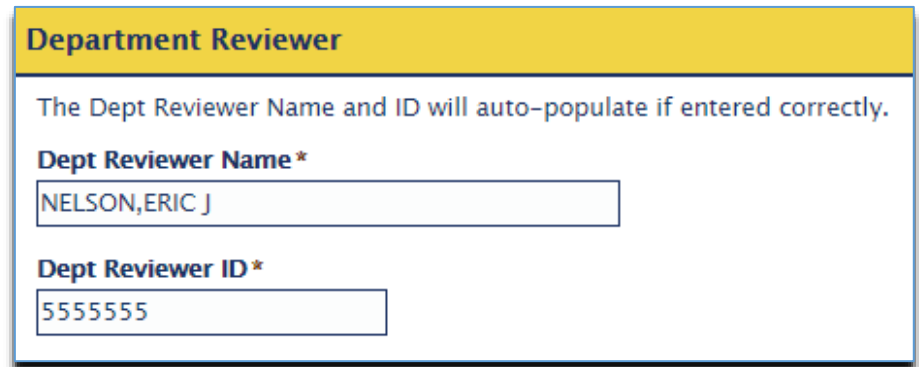

b. Enter the **Dept Reviewer ID. T**he Dept Reviewer Name and information will automatically populate.

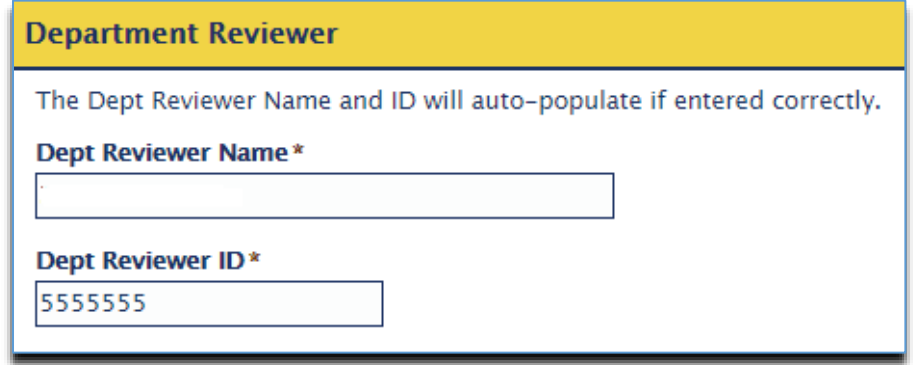

- <span id="page-7-1"></span><span id="page-7-0"></span>c. For an invalid Department Reviewer Name and/or ID, an **[error message](#page-20-3)** appears.
- 5) Complete the **[Reimbursee Letter of Offer Amount and Travel Dates to New](#page-20-4)  [Household](#page-20-4)** section.
	- a. Enter the required **[Total Moving Expenses Allowed \(Per Letter of Offer\)](#page-20-4)** amount.
	- b. Enter the required **[Move Start and End Dates](#page-20-4)**. These dates can be up to a year after your Hire Date.
- <span id="page-7-2"></span>6) Complete the **[NAU Direct Vendor Paid Expense](#page-21-2)** section, if applicable.
	- a. Enter the **[Total Moving Expenses Paid Directly by NAU](#page-21-2)** amount. Comments are required, if you entered an amount. These are expenses where NAU directly paid the Moving Vendor.
- <span id="page-7-3"></span>7) Complete the **[Reimbursement Details](#page-21-3)** section, if applicable.
	- a. Click the **[Add](#page-21-3)** button to select the appropriate **Expense Type** from the dropdown list. (See list below, which is not inclusive of all the options).
	- b. Enter the required details for the expense type.
	- c. Enter the **Amount**.
	- d. Click the **[Remove](#page-21-3)** button to remove an expense type.
	- e. The total count and total expenses will update for all expense types.
- <span id="page-7-4"></span>8) Review the **[Moving Expense Totals](#page-22-1)** section to verify amounts.
- <span id="page-7-5"></span>9) Attach documentation in the **[Supporting Documentation](#page-23-1)** section.
	- a. Click **[Attach](#page-23-1)** to add required itemized original receipts and any supporting documentation to the form. It will open a window to select a file to upload.
	- b. Select the file name and click **Open**. This will place the file to upload on the form. If there is a need to remove the file, click the **[Remove](#page-23-1)** link.
- <span id="page-8-1"></span>10) Complete the **[Employee Certification](#page-23-2)** section.
	- a. Click the **[Employee Certification](#page-23-2)** checkbox. This certifies that you understand that moving expenses will be taxed and reported on W-2 Wage and Tax Statements. You understand that resigning from NAU within 24 months of hire date requires reimbursement to NAU for a prorated portion of moving expenses reimbursement. The repayment amount will be reduced by the number of full months worked.
- <span id="page-8-2"></span>11) Click the **[Submit](#page-24-2)** button to submit. This saves the form and moves the form to start the approval process.
- <span id="page-8-4"></span>12) The **[EMERA Confirmation Page](#page-24-3)** will display.
- 13) The Reimbursee (Employee) receives an **[email notification](#page-26-1)** with a link to the form that the form was received.
- <span id="page-8-6"></span>14) The Department Reviewer receives an **[email notification](#page-28-0)** with a link to the form that needs review.
- 15) The **Employee Moving Expense Reimbursement Authorization form** was completed.

### <span id="page-8-0"></span>**E. [Submit an Employee Moving Expense Reimbursement Authorization form](#page-1-4)**

<span id="page-8-3"></span>1) Click the **[Submit](#page-24-4)** button. This saves the form and moves the form to start the approval process.

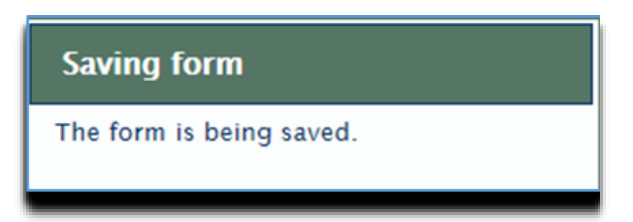

<span id="page-8-5"></span>2) An **[EMERA Confirmation Page](#page-24-5)** will display.

# <span id="page-9-0"></span>**F. EMERA Form – [\(CMP\) Comptroller's Approval Process Overview](#page-1-5)**

- 1) Submitted EMERA forms enter the CMP Comptroller's Approval Process. Any of the nine (9) approvers will review and approve the form.
	- a. Reimbursee (Employee)
	- b. Department Reviewer
	- c. Fiscal Operations Manager
	- d. Authorized Department Signer
	- e. Provost/Vice President
	- f. Comptroller's Office
	- g. TRIF
	- h. Sponsored Projects
	- i. Budget Office
	- j. Human Resources Payroll
- 2) Each approver will received an email notification when they need to process a form.
- 3) Review forms at any step in the process to see the status by using the OnBase Retrieval Process using the EMERA ID.
- <span id="page-9-6"></span><span id="page-9-5"></span>4) After all the appropriate approvers have approved a form, the Reimbursee (Employee) will receive a Final Approval **[Tax](#page-39-0)** or **[Reimbursement](#page-39-1)** notification.

### <span id="page-9-4"></span><span id="page-9-1"></span>**G. [Reimbursee \(Employee\) Review Process](#page-1-6)**

- 1) The Reimbursee receives an **[email notification](#page-27-0)** with a link to the form that needs review.
- 2) Click the form link, which signs into OnBase through NAU CAS and opens the form.
- 3) The following form changes can be made:
	- a. Letter of Offer and Travel Dates
	- b. NAU Direct Vendor Paid Expense
	- c. Reimbursement Details Expense Type Lines
	- d. Supporting Documentation Attachment
	- e. Employee Certification
- <span id="page-9-2"></span>4) Click the required **[Employee Certification](#page-23-3)** checkbox to certify that there is an understanding that moving expenses are taxed and reported on W-2 Wage and Tax Statements. There is an understanding that if resigning from NAU within 24 months of hire date requires reimbursement to NAU for a prorated portion of moving expenses reimbursement. The repayment amount will be reduced by the number of full months worked.
- <span id="page-9-3"></span>5) Click the **[Save](#page-24-6)** button to certify the form.
- 6) A timer will move the form to the next step after being certified.

### <span id="page-10-4"></span><span id="page-10-0"></span>**H. [Department Reviewer Process](#page-1-7)**

- 1) The Department Reviewer receives an **[email notification](#page-28-1)** with a workflow link to forms that need review.
- 2) Click the workflow link, which signs into OnBase through NAU CAS and goes to forms.
- 3) Select the form to review.
- <span id="page-10-1"></span>4) Complete the **[Fiscal Operations Manager](#page-20-5)** section.
	- a. Select a Fiscal Operations Manager from the **Fiscal Operations Manager Name** drop-down list that needs to review the form.
	- b. The form routes to the designated Fiscal Operations Manager after submission.
- 5) Form changes can be made to any of the following:
	- a. Fiscal Operations Manager
	- b. Letter of Offer and Travel Dates
	- c. NAU Direct Vendor Paid Expense
	- d. Reimbursement Details Expense Type Lines
	- e. Supporting Documentation Attachment
- <span id="page-10-2"></span>6) Review the **[Moving Expense Totals and Verification](#page-22-2)** section to verify form amounts.
- <span id="page-10-3"></span>7) Click the **[Save](#page-24-7)** button to save any changes made to the form.
- 8) Click the **Dept Reviewer-Approve** ad hoc task button to approve the form.
- 9) Enter optional **Comments**.
- 10) This confirmation message displays "**Thank you for reviewing and approving the form. It has moved to the next step in the process.**"
- 11) Click the **OK** button.
- 12) This completes the approval process.

### **13) Department Reviewer Change Request**

- <span id="page-10-5"></span>a. The Department Reviewer receives an **[email notification](#page-29-0)** with a change request from the Fiscal Operations Manager.
- b. See Steps H2 H5 making the requested changes.
- c. Click the **Save** button to save any changes made to the form.
- d. Click the **Dept Reviewer-Approve** ad hoc task button to approve the form.
- e. Enter optional **Comments**.
- f. This confirmation message displays "**Thank you for reviewing and approving the form. It has moved to the next step in the process.**"
- g. Click the **OK** button.
- h. This completes the change request and approval process.

### <span id="page-11-0"></span>**I. [Fiscal](#page-1-8) [Operations Manager Process](#page-1-8)**

- <span id="page-11-3"></span>1) The Fiscal Operations Manager receives an **[email notification](#page-30-0)** with a workflow link to forms to review.
- 2) Click the workflow link, which signs into OnBase through NAU CAS and goes to forms.
- 3) Select the form to review.
- 4) Form changes can be made to any of the following:
	- a. Letter of Offer and Travel Dates
	- b. NAU Direct Vendor Paid Expense
	- c. Reimbursement Details Expense Type Lines
	- d. Supporting Documentation Attachment
- <span id="page-11-1"></span>5) Review the **[Moving Expense Totals and Verification](#page-22-3)** sections to verify amounts.
- <span id="page-11-2"></span>6) Click the **[Save](#page-24-8)** button to save any changes made to the form.
- 7) There are two ad hoc tasks to complete processing the form:
	- a. **Approve** This applies approval and moves the form to the next approver.
		- i. Enter optional **Comments**.
		- ii. Click the **Ok** button.
		- iii. This confirmation message displays "**Thank you for reviewing and approving the form. It has moved to the next step in the process.**"
		- iv. Click the **OK** button.
		- v. This completes the approval process.
	- b. **Change Request** This returns the form to the Fiscal Operations Manager to request changes.
		- i. Enter required **Comments** for requested changes.
		- ii. Click the **OK** button.
		- iii. This confirmation message displays "**The Change Request has been sent to the Department Reviewer.**"
		- iv. Click the **OK** button.
		- v. This completes the change request process.

### 8) **Fiscal Operations Manager Change Request from Approvers**

- <span id="page-11-4"></span>a. The Fiscal Operations Manager receives an **[email notification](#page-31-0)** from an approver for a change request.
- b. See **Steps I2 – I5** for making the requested changes.
- c. Click the **Save** button to save any changes made to the form.
- d. Click the **Dept Reviewer-Approve** ad hoc task button to approve the form.
- e. Enter optional **Comments**.
- f. This confirmation message displays "**Thank you for reviewing and approving the form. It has moved to the next step in the process.**"
- g. Click the **OK** button.
- h. This completes the change request and approval process.

### <span id="page-12-0"></span>**J. [Authorized Department Signer Process](#page-1-9)**

- <span id="page-12-1"></span>1) The Authorized Department Signer receives an **[email notification](#page-32-0)** with a workflow link to forms to review.
- 2) Click the workflow link, which signs into OnBase through NAU CAS and goes to forms.
- 3) Select the form to review.
- 4) The form cannot have changes made.
- 5) Verify the information on the form.
- 6) There are two ad hoc tasks to complete processing the form:
	- a. **Approve**  This applies approval and moves the form to the next approver.
		- i. Enter optional C**omments**.
		- ii. Click the **Ok** button.
		- iii. This confirmation message displays "**Thank you for reviewing and approving the form. It has moved to the next step in the process.**"
		- iv. Click the **OK** button.
		- v. This completes the approval process.
	- b. **Change Request** This returns the form to the Fiscal Operations Manager to request changes.
		- i. Enter required **Comments** for requested changes.
		- ii. Click the **OK** button.
		- iii. The following confirmation message will display "The Change Request has been sent to the Department Reviewer".
		- iv. Click the **OK** button.
		- v. This completed the change request process.
		- vi. Once the Department Reviewer reviews, processes and approves the change request, the form moves to the next step in the process.

### <span id="page-13-0"></span>**K. [Provost/Vice President Process](#page-1-10)**

- <span id="page-13-2"></span>1) The Provost/Vice President approver receives an **[email notification](#page-33-0)** with a workflow link to forms to review.
- 2) Click the workflow link, which signs into OnBase through NAU CAS and goes to forms.
- 3) Select the form to review.
- 4) Form changes can be made to any of the following:
	- a. Letter of Offer and Travel Dates
	- b. NAU Direct Vendor Paid Expense
	- c. Reimbursement Details Expense Type Lines
	- d. Expense Reimbursement Funding Position Number
		- i. The allowed reimbursement must be fully allocated to Position Numbers (i.e. allocation balance must equal zero).
	- e. Supporting Documentation Attachment
- <span id="page-13-1"></span>5) Review the **[Moving Expense Totals and Verification](#page-22-4)** sections to verify amounts.
- 6) There are two ad hoc tasks to complete processing the form:
	- a. **Approve**  This applies approval and moves the form to the next approver.
		- i. Enter optional C**omments**.
		- ii. Click the **Ok** button.
		- iii. This confirmation message displays "**Thank you for reviewing and approving the form. It has moved to the next step in the process.**"
		- iv. Click the **OK** button.
		- v. This completes the approval process.
	- b. **Change Request** This returns the form to the Fiscal Operations Manager to request changes.
		- i. Enter required **Comments** for requested changes.
		- ii. Click the **OK** button.
		- iii. This confirmation message displays "**The change request has been sent to the Fiscal Operations Manager**".
		- iv. Click the **OK** button.
		- v. Once the Fiscal Operations Manager reviews, processes and approves the change request, the form moves back to the Provost/Vice President to review and approve.

# <span id="page-14-0"></span>**L. [Comptroller's Office Process](#page-1-11)**

- <span id="page-14-2"></span>1) The Comptroller's Office approver receives an **[email notification](#page-34-0)** with a workflow link to forms to review.
- 2) Click the workflow link, which signs into OnBase through NAU CAS and goes to forms.
- 3) Select the form to review.
- 4) Form changes can be made to any of the following:
	- a. Letter of Offer and Travel Dates
	- b. NAU Direct Vendor Paid Expense
	- c. Reimbursement Details Expense Type Lines
	- d. Expense Reimbursement Funding Position Number
		- i. The allowed reimbursement must be fully allocated to Position Numbers (i.e. allocation balance must equal zero).
	- e. Supporting Documentation Attachment
- <span id="page-14-1"></span>5) Review the **[Moving Expense Totals and Verification](#page-22-5)** sections to verify amounts.
- 6) There is one ad hoc tasks to complete processing the form :
	- a. **Approve**  This applies approval and moves the form to the next approver.
		- i. Enter optional C**omments**.
		- ii. Click the **Ok** button.
		- iii. This confirmation message displays "**Thank you for reviewing and approving the form. It has moved to the next step in the process.**"
		- iv. Click the **Ok** button.
		- v. This completes the approval process.

# <span id="page-15-0"></span>**M. [TRIF Process](#page-1-12)**

- <span id="page-15-1"></span>1) The TRIF approver receives an **[email notification](#page-36-0)** with a workflow link to forms to review.
- 2) Click the workflow link, which signs into OnBase through NAU CAS and goes to forms.
- 3) Select the form to review.
- 4) The form cannot have changes made.
- 5) Verify the information on the form.
- 6) There are two ad hoc tasks to complete processing the form:
	- a. **Approve**  This applies approval and moves the form to the next approver.
		- i. Enter optional C**omments**.
		- ii. Click the **Ok** button.
		- iii. This confirmation message displays "**Thank you for reviewing and approving the form. It has moved to the next step in the process.**"
	- b. **Change Request** This returns the form to the Fiscal Operations Manager to request changes.
		- i. Enter required **Comments** for requested changes.
		- ii. Click the **OK** button.
		- iii. This confirmation message displays "**The change request has been sent to the Fiscal Operations Manager.**"
		- iv. Click the **OK** button.
		- v. Once the Fiscal Operations Manager reviews, processes and approves the change request, the form moved to the next step in the process.

### <span id="page-16-0"></span>**N. [Sponsored Projects Process](#page-1-13)**

- <span id="page-16-2"></span>1) The Sponsored Projects approver receives an **[email notification](#page-35-0)** with a workflow link to forms to review.
- 2) Click the workflow link, which signs into OnBase through NAU CAS and goes to forms.
- 3) Select the form to review.
- 4) The form cannot have changes made.
- 5) Verify the information on the form.
- 6) There are two ad hoc tasks to complete processing the form:
	- a. **Approve**  This applies approval and moves the form to the next approver.
		- i. Enter optional C**omments**.
		- ii. Click the **Ok** button.
		- iii. This confirmation message displays "**Thank you for reviewing and approving the form. It has moved to the next step in the process.**"
	- b. **Change Request** This returns the form to the Fiscal Operations Manager to request changes.
		- i. Enter required **Comments** for requested changes.
		- ii. Click the **OK** button.
		- iii. This confirmation message displays "**The change request has been sent to the Fiscal Operations Manager.**"
		- iv. Click the **OK** button.
		- v. Once the Fiscal Operations Manager reviews, processes and approves the change request, the form moved to the next step in the process.

### **O. Budget Office Process**

- <span id="page-16-3"></span>1) The Budget Office approver receives an **[email notification](#page-37-0)** with a workflow link to forms to review.
- 2) Click the workflow link, which signs into OnBase through NAU CAS and goes to forms.
- 3) Select the form to review.
- 4) Form changes can be made to any of the following:
	- a. Expense Reimbursement Funding Position Number
		- i. The allowed reimbursement must be fully allocated to Position Numbers (i.e. allocation balance must equal zero).
	- b. Supporting Documentation Attachment
- <span id="page-16-1"></span>5) Review the **[Moving Expense Totals and Verification](#page-22-6)** sections to verify amounts.
- 6) There are two ad hoc tasks to complete processing the form:
	- a. **Approve**  This applies approval and moves the form to the next approver.
		- i. Enter optional C**omments**.
			- ii. Click the **Ok** button.
		- iii. This confirmation message displays "**Thank you for reviewing and approving the form. It has moved to the next step in the process.**"
		- iv. This completes the approval process.
- b. **Change Request** This returns the form to the Fiscal Operations Manager to request changes.
	- i. Enter required **Comments** for requested changes.
	- ii. Click the **OK** button.
	- iii. This confirmation message displays "**The change request has been sent to the Fiscal Operations Manager.**"
	- iv. Click the **OK** button.
	- v. Once the Fiscal Operations Manager approver reviews, processes and approves the change request, the form moved to the next step in the process.
- c. **Send Back to TRIF**  This returns the form to the TRIF approver to review changes made to the form.
	- i. Enter optional **Comments**.
	- ii. Click the **OK** button.
	- iii. This confirmation message displays "**The review changed position number request has been sent back to TRIF.**"
	- iv. Click the **OK** button.
	- v. Once the TRIF approver reviews, processes and approves the change request, the form moved to the next step in the process
- d. **Send Back to Sponsored Projects** This returns the form to the Sponsored Projects approver to review changes made to the form.
	- i. Enter optional **Comments**.
	- ii. Click the **OK** button.
	- iii. This confirmation message displays "**The review change position number request has been sent back to Sponsored Projects.**"
	- iv. Click the **OK** button.
	- v. Once the Sponsored Project approver reviews, processes and approves the change request, the form moved to the next step in the process.

### <span id="page-18-0"></span>**P. [Human Resources Payroll Process](#page-1-14)**

- <span id="page-18-1"></span>1) The Human Resource Payroll approver receives an **[email notification](#page-38-0)** with a workflow link to forms to review.
- 2) Select the form to review.
- 3) The form cannot have changes made.
- 4) Verify the information on the form.
- 5) There is one ad hoc task to complete processing the form:
	- a. **Approve**  This applies approval and completes the approval process by removing the form from the CMP Workflow Approval Process.
		- i. Enter optional C**omments**.
		- ii. Click the **Ok** button.
		- iii. This confirmation message displays "**Thank you for reviewing and approving the form. The Employee Moving Expense Reimbursement Authorization process has been completed.**"
- <span id="page-18-3"></span><span id="page-18-2"></span>6) The Reimbursee (Employee) receives one of the following email notifications:
	- a. TAX This **[email notification](#page-39-2)** notifies the employee that the Moving Expense Reimbursement Authorization form finalized and the taxable amount will be added to their normal paycheck within 1-2 cycles.
	- **b.** Reimbursement This **[email notification](#page-40-0)** notifies the employee that the Moving Expense Reimbursement Authorization form finalized and the reimbursement will appear on their normal paycheck within 1-2 cycles.

# <span id="page-19-0"></span>**Q. [Other Comptroller's Office Administrative Task Processes](#page-1-15)**

- 1) In all queues, click the **Remove from Workflow** button to cancel a form. The appropriate Approval's comments update with who and when the form cancels. It removes the form from the approval workflow.
- <span id="page-19-4"></span>2) In the Fiscal Operations Manager queue, click the **Reassign to New Fiscal Operations Manager** button to reassign the form to a new Fiscal Operations Manager. The new Fiscal Operations Manager receives an **[email notification](#page-30-1)** for the form that needs review and approval.
- <span id="page-19-5"></span>3) In the Provost/Vice President queue, click the **VP – Reassign** button to reassign the form to a new Provost/Vice President. The new Provost/Vice President receives an **[email notification](#page-33-1)** that the form needs review and approval.

# <span id="page-19-1"></span>**R. [Moving Expense Totals and Verification Sections](#page-1-16)**

- <span id="page-19-2"></span>1) The **[Moving Expense Totals](#page-22-7)** section calculates all the amounts needed for authorization.
- <span id="page-19-3"></span>2) The **[Verification](#page-22-8)** section calculates the remaining allowance balance taken into account for previous final and current forms. It becomes visible for Administrative groups in their respective workflow queues starting with the Fiscal Operations Manager queue.

### <span id="page-20-5"></span><span id="page-20-4"></span><span id="page-20-3"></span><span id="page-20-2"></span><span id="page-20-1"></span>**S. Appendix – [Form Screen Prints](#page-1-17)**

<span id="page-20-0"></span>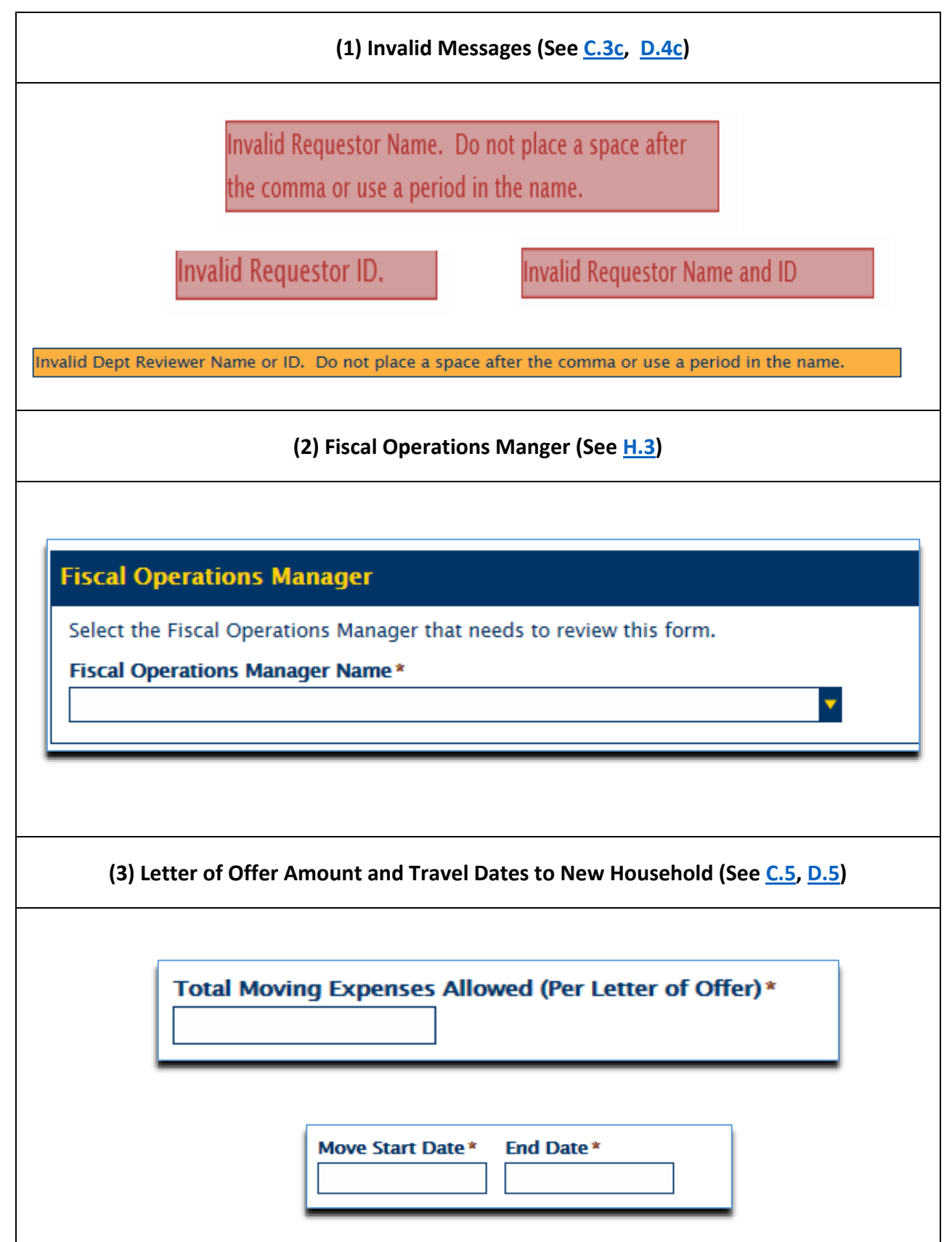

<span id="page-21-3"></span><span id="page-21-2"></span><span id="page-21-1"></span><span id="page-21-0"></span>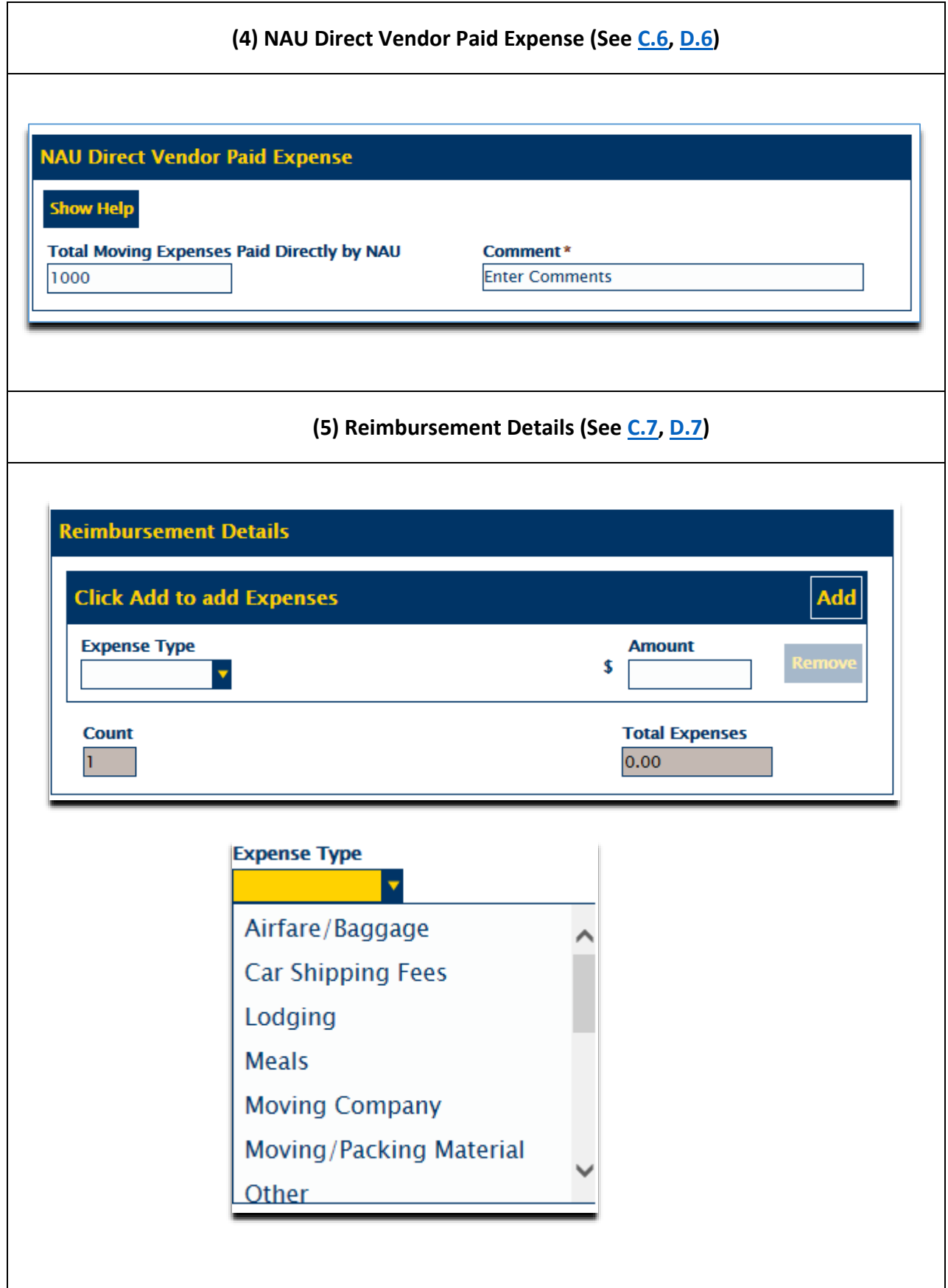

<span id="page-22-8"></span><span id="page-22-7"></span><span id="page-22-6"></span><span id="page-22-5"></span><span id="page-22-4"></span><span id="page-22-3"></span><span id="page-22-2"></span><span id="page-22-1"></span><span id="page-22-0"></span>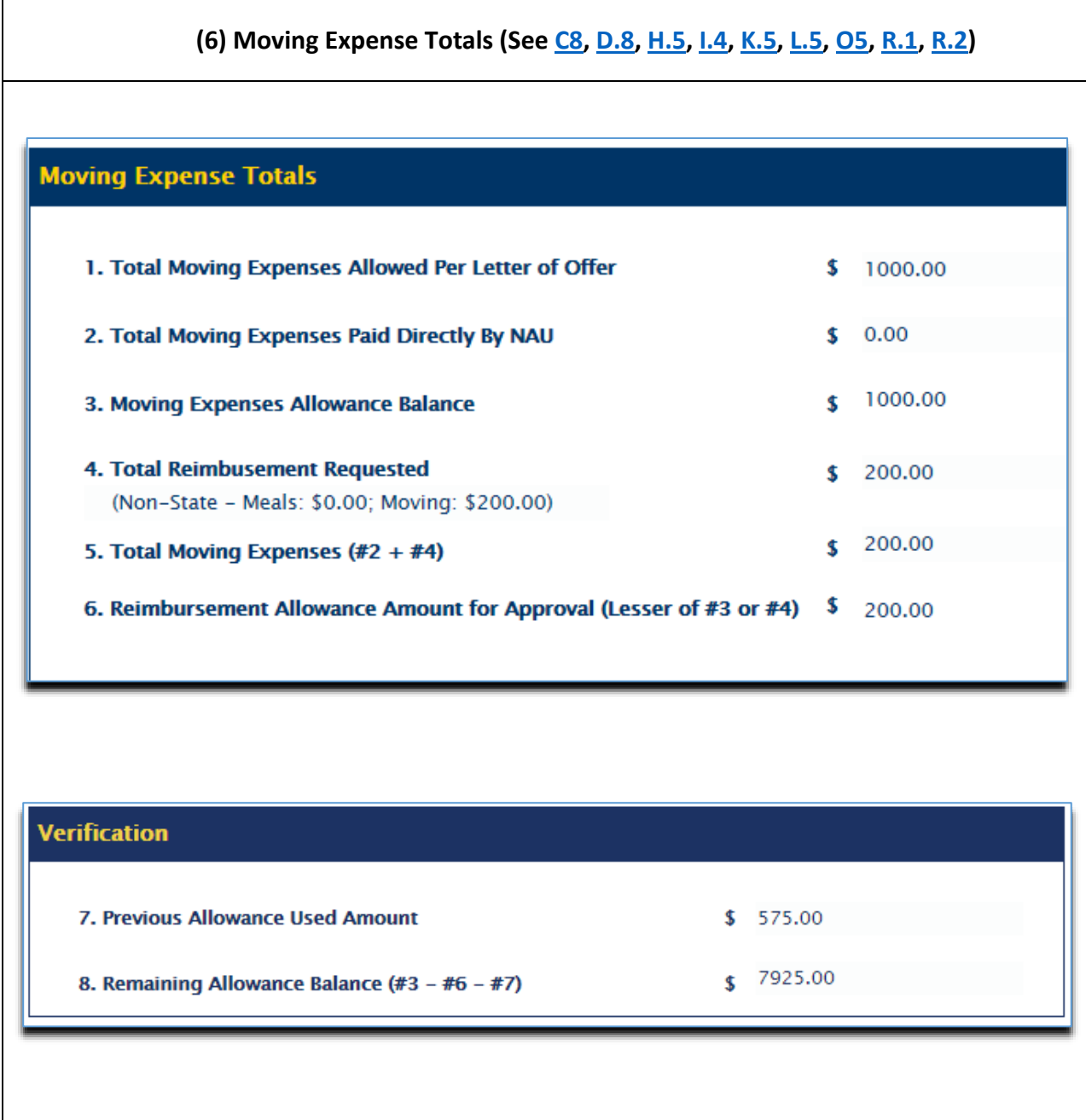

<span id="page-23-3"></span><span id="page-23-2"></span><span id="page-23-1"></span><span id="page-23-0"></span>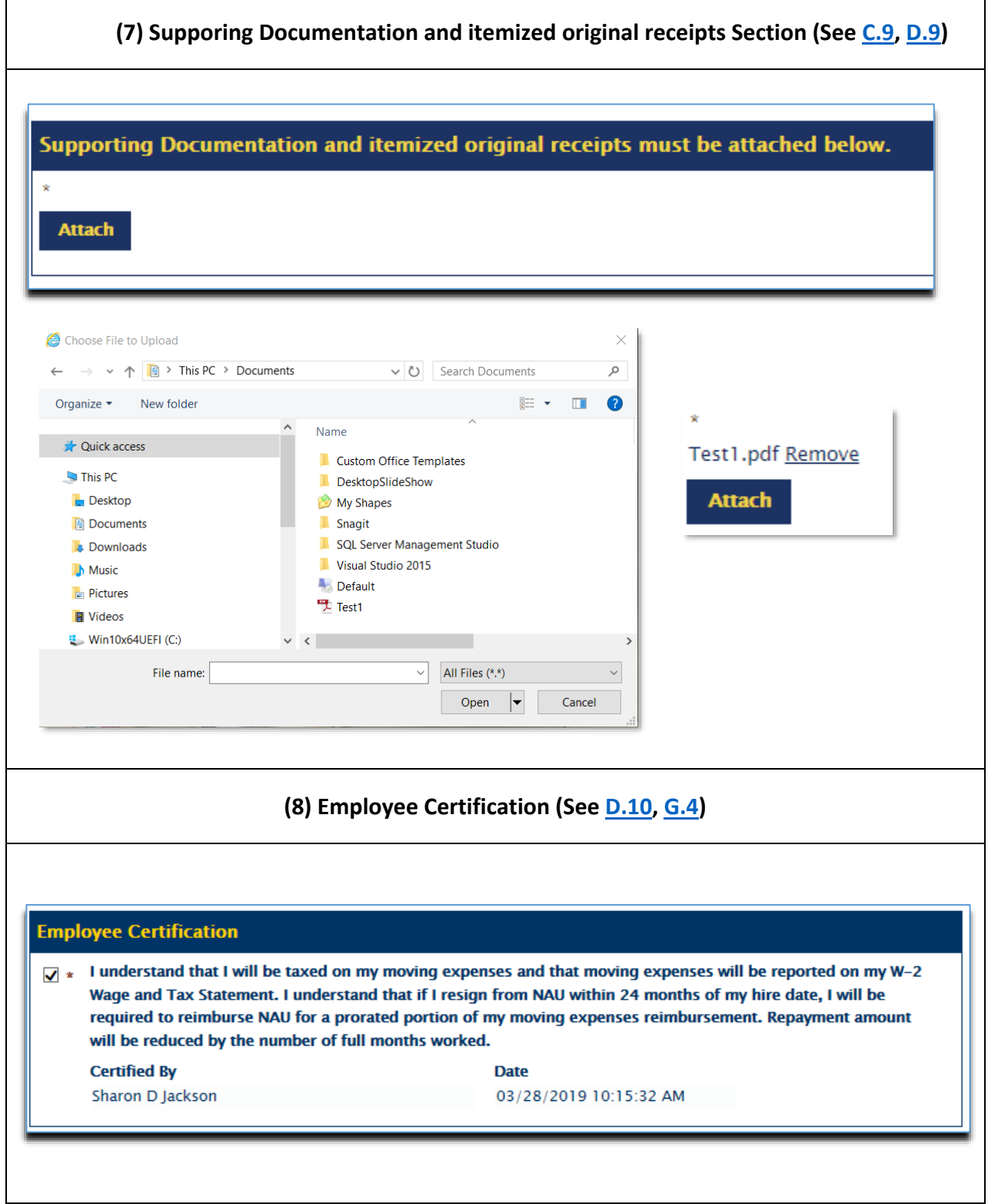

<span id="page-24-8"></span><span id="page-24-7"></span><span id="page-24-6"></span><span id="page-24-5"></span><span id="page-24-4"></span><span id="page-24-3"></span><span id="page-24-2"></span><span id="page-24-1"></span><span id="page-24-0"></span>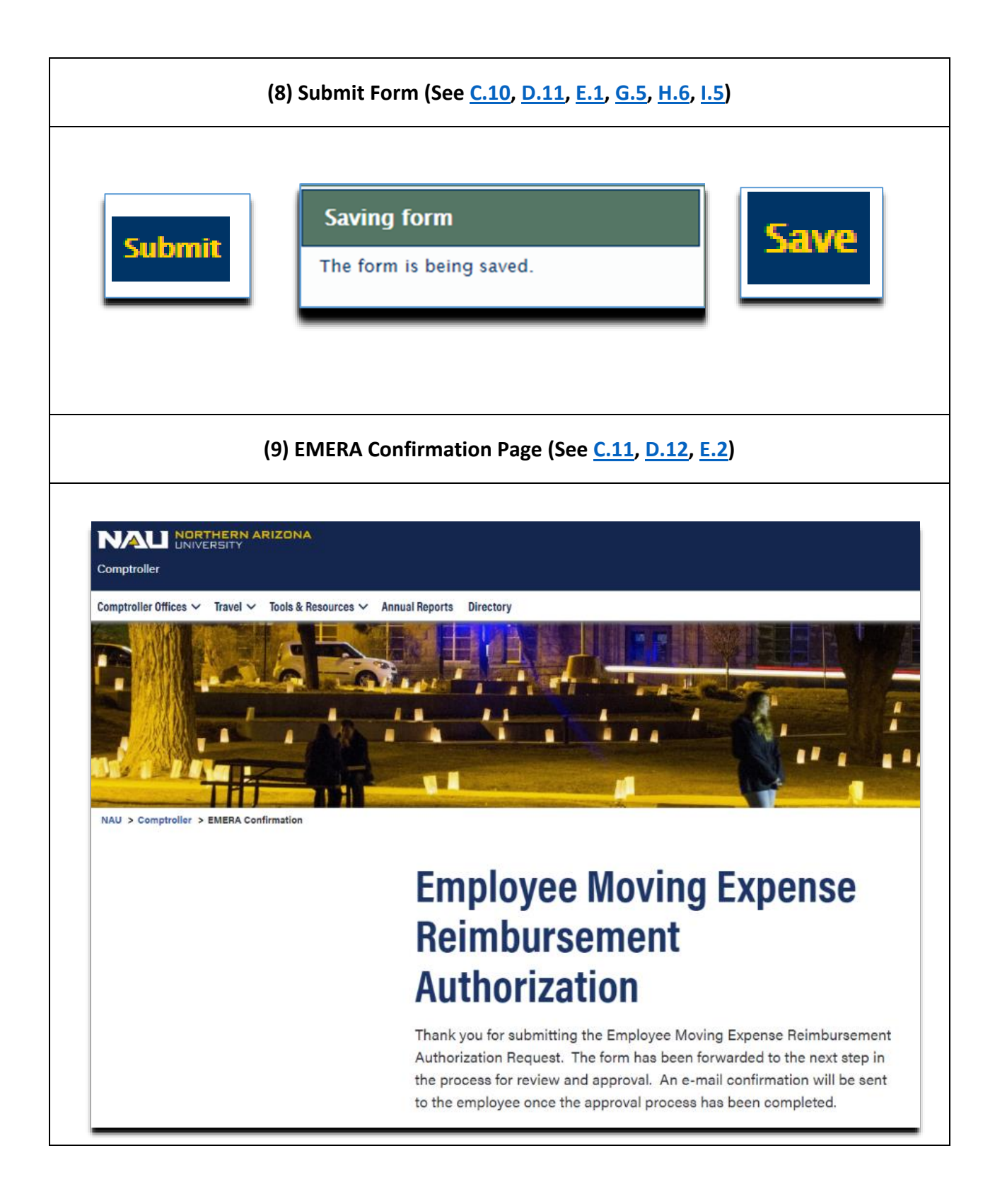

### <span id="page-25-1"></span><span id="page-25-0"></span>**T. Appendix – [Examples of Email Notification](#page-1-18)**

# **Example Screen Print (Section Number) (01) Requestor Notification (See [C.12\)](#page-5-7)**From: NoReply@nau.edu <NoReply@nau.edu> Sent: Tuesday, March 26, 2019 9:46 AM To: Sharon D Jackson <Sharon.Jackson@nau.edu> Subject: Received Employee Moving Expense Reimbursement Authorization - JACKSON, SHARON DENISE - EMERA ID: 4 - 3/15/2019 **COMPTROLLER'S NORTHERN ARIZONA UNIVERSITY OFFICE** Associate Vice President and Comptroller's Office \*\*\* This is an automated message from the NAU OnBase System. Please do not reply.\*\*\* This Employee Moving Expense Reimbursement Authorization form has been received. **EMERA ID:**  $4$ Requestor: | NELSON, ERIC J, ASSISTANT COMPTROLLER Reimbursee: | JACKSON, SHARON DENISE, ASSISTANT COMPTROLLER Moving Expenses Allowed Per Letter of Offer: | \$2,000.00 NAU Paid Amount: Reimbursement Amount: | \$350.00 Click this https://onbase.nau.edu/Appnet/docpop/formpop.aspx?docid=4542546 to view the form. If you have any questions, please contact the Comptroller's Office at Financial Controls. Sincerely, NAU Comptroller's Office - Financial Controls Analysis and Reporting

# (02) Reimbursee (Employee) Notification (See C.13, D.13, G.2)

From: NoReply@nau.edu <NoReply@nau.edu>

Sent: Friday, March 15, 2019 1:15 PM

To: Eric John Nelson <Eric.Nelson@nau.edu>; Sharon D Jackson <Sharon.Jackson@nau.edu>

Subject: Received Employee Moving Expense Reimbursement Authorization - JACKSON, SHARON DENISE - EMERA ID: 4 - 3/15/2019

# **COMPTROLLER'S OFFICE**

<span id="page-26-1"></span><span id="page-26-0"></span>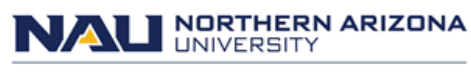

Associate Vice President and Comptroller's Office

#### \*\*\* This is an automated message from the NAU OnBase System. Please do not reply.\*\*\*

Your Employee Moving Expense Reimbursement Authorization form has been received.

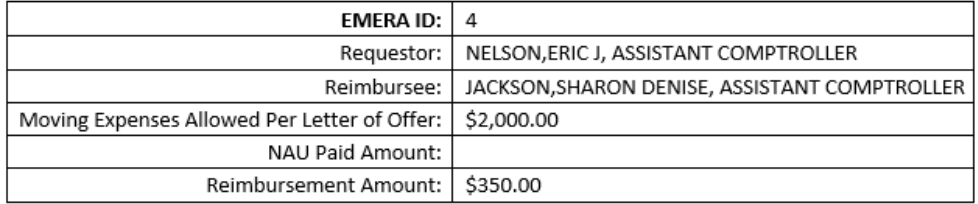

Click this https://onbase.nau.edu/Appnet/docpop/formpop.aspx?docid=4542546 to view the form.

If you have any questions, please contact the Comptroller's Office at Financial Controls.

Sincerely,

# (03) Reimbursee (Employee) Required Review Notification (See G.1)

From: NoReply@nau.edu <NoReply@nau.edu> Sent: Friday, March 15, 2019 1:15 PM To: Eric John Nelson <Eric.Nelson@nau.edu>; Sharon D Jackson <Sharon.Jackson@nau.edu> Subject: Requires Review - Employee Moving Expense Reimbursement Authorization - JACKSON, SHARON DENISE - EMERA ID: 4 - 3/15/2019

# **COMPTROLLER'S OFFICE**

<span id="page-27-0"></span>**NAU NORTHERI NORTHERN ARIZONA** Associate Vice President and Comptroller's Office

#### \*\*\* This is an automated message from the NAU OnBase System. Please do not reply.\*\*\*

This Moving Expense Reimbursement Authorization Form requires your review.

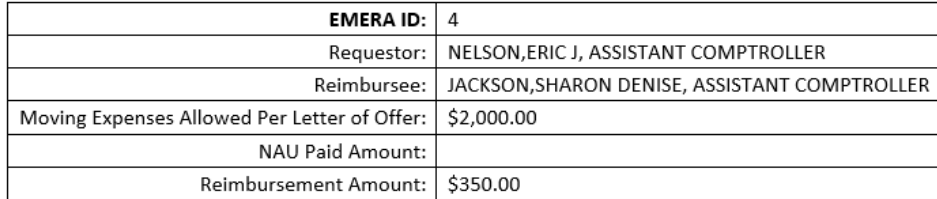

Click https://onbase.nau.edu/Appnet/docpop/formpop.aspx?docid=4542546 to view and process your form.

If you have any questions, please contact the Comptroller's Office at Financial Controls.

Sincerely,

# <span id="page-28-0"></span>(04) Department Reviewer Notification (See D.14, H.1)

From: NoReply@nau.edu <NoReply@nau.edu> Sent: Friday, March 15, 2019 1:54 PM To: Eric John Nelson <Eric.Nelson@nau.edu>; Sharon D Jackson <Sharon.Jackson@nau.edu> Subject: Requires Review - Employee Moving Expense Reimbursement Authorization - JACKSON, SHARON DENISE - EMERA ID: 4 - 3/15/2019

# **COMPTROLLER'S OFFICE**

<span id="page-28-1"></span>**NORTHERN ARIZONA UNIVERSITY** 

Associate Vice President and Comptroller's Office

#### \*\*\*This is an automated message from the NAU OnBase System. Please do not reply.\*\*\*

As the Department Reviewer, this Moving Expense Reimbursement Authorization Form requires your review.

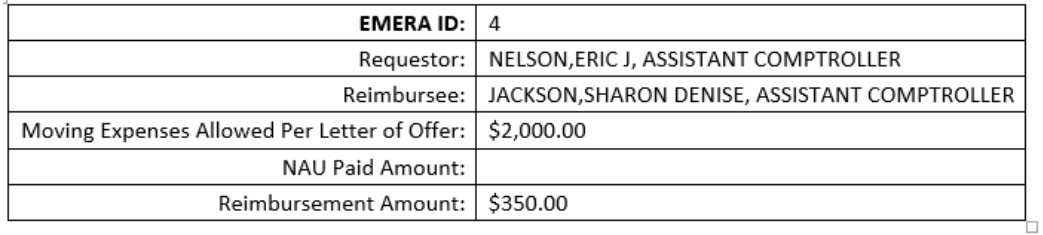

Click this Employee Moving Expense Reimbursement Authorization Workflow link to view all forms pending your review.

If you have any questions, please contact the Comptroller's Office at Financial Controls.

Sincerely,

### (04c) Department Reviewer Change Request Notification (See H12c)

From: NoReply@nau.edu <NoReply@nau.edu>

Sent: Friday, March 15, 2019 1:54 PM

To: Eric John Nelson <Eric.Nelson@nau.edu>; Sharon D Jackson <Sharon.Jackson@nau.edu>

Subject: Change Request - Employee Moving Expense Reimbursement Authorization - JACKSON, SHARON DENISE - EMERA ID: 4 - 3/15/2019

# **COMPTROLLER'S OFFICE**

<span id="page-29-0"></span>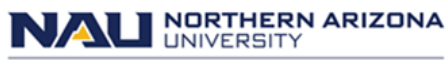

Associate Vice President and Comptroller's Office

#### \*\*\* This is an automated message from the NAU OnBase System. Please do not reply.\*\*\*

As the Department Reviewer, this Moving Expense Reimbursement Authorization Form requires your review.

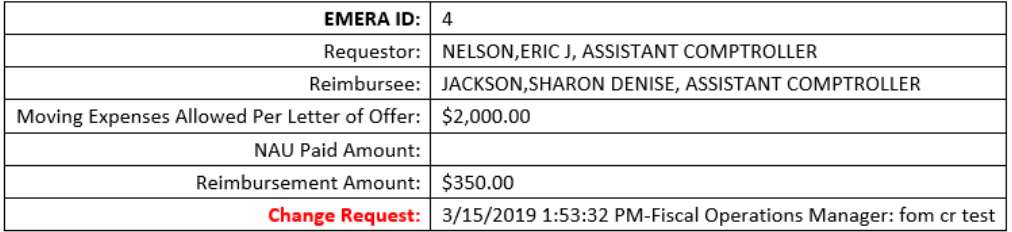

Click this **Employee Moving Expense Reimbursement Authorization Workflow link** to view all forms pending your review.

If you have any questions, please contact the Comptroller's Office at **Financial Controls**.

Sincerely,

### (05) Fiscal Operations Manager Notification (See 11, Q2)

<span id="page-30-0"></span>From: NoReply@nau.edu <NoReply@nau.edu>

Sent: Friday, March 15, 2019 2:09 PM

To: Eric John Nelson <Eric.Nelson@nau.edu>; Sharon D Jackson <Sharon.Jackson@nau.edu>

Subject: Change Request - Employee Moving Expense Reimbursement Authorization - JACKSON, SHARON DENISE - EMERA ID: 4 - 3/15/2019

# COMPTROLLER'S **OFFICE**

<span id="page-30-1"></span>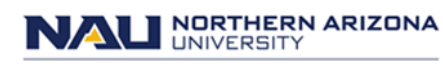

Associate Vice President and Comptroller's Office

#### \*\*\* This is an automated message from the NAU OnBase System. Please do not reply.\*\*\*

As the Fiscal Operations Manager, this Moving Expense Reimbursement Authorization Form requires your review.

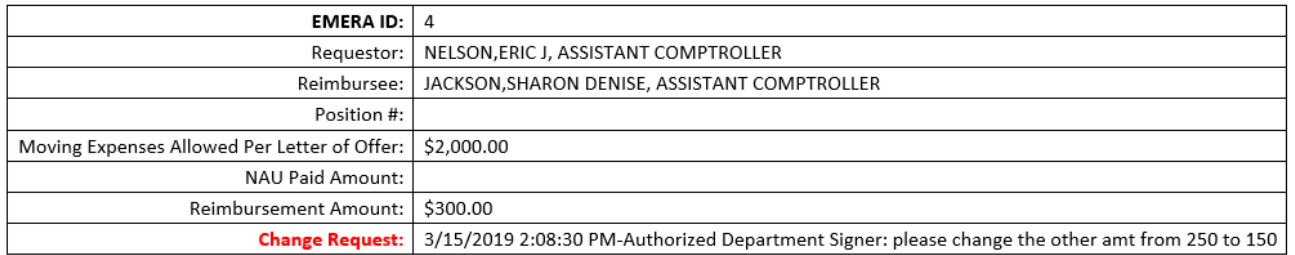

Click this Employee Moving Expense Reimbursement Authorization Workflow link to view all forms pending your review.

If you have any questions, please contact the Comptroller's Office at Financial Controls.

Sincerely,

# (05c) Fiscal Operations Manager Changes Made Notification (See 1.7a)

<span id="page-31-0"></span>From: NoReply@nau.edu <NoReply@nau.edu>

Sent: Friday, March 15, 2019 2:00 PM

To: Eric John Nelson <Eric.Nelson@nau.edu>; Sharon D Jackson <Sharon.Jackson@nau.edu> Subject: Requires Review - Employee Moving Expense Reimbursement Authorization - JACKSON, SHARON DENISE - EMERA ID: 4 - 3/15/2019

# **COMPTROLLER'S OFFICE**

#### **NORTHERN ARIZONA**<br>UNIVERSITY NAU

Associate Vice President and Comptroller's Office

#### \*\*\* This is an automated message from the NAU OnBase System. Please do not reply.\*\*\*

As the Fiscal Operations Manager, this Moving Expense Reimbursement Authorization Form requires your review. The requested changes from the Department Reviewer have been made.

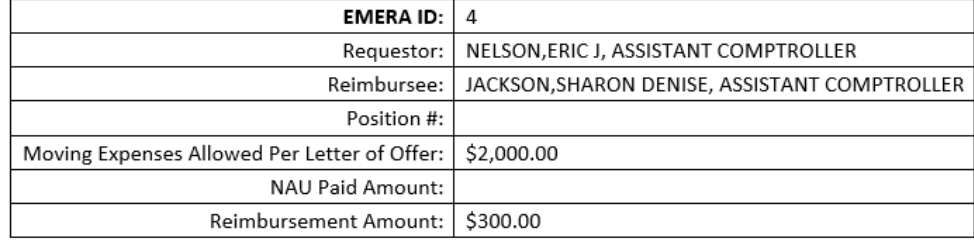

Click this **Employee Moving Expense Reimbursement Authorization Workflow link** to view all forms pending your review.

If you have any questions, please contact the Comptroller's Office at Financial Controls.

Sincerely,

# **(06) Authorized Department Signer Notification (See** [J1](#page-12-1)**)**

From: NoReply@nau.edu <NoReply@nau.edu> Sent: Friday, March 15, 2019 2:05 PM To: Eric John Nelson <Eric.Nelson@nau.edu>; Sharon D Jackson <Sharon.Jackson@nau.edu> Subject: Requires Review - Employee Moving Expense Reimbursement Authorization - JACKSON, SHARON DENISE - EMERA ID: 4 - 3/15/2019

# **COMPTROLLER'S OFFICE**

<span id="page-32-0"></span>**NORTHERN ARIZONA**<br>UNIVERSITY NAU Associate Vice President and Comptroller's Office

\*\*\*This is an automated message from the NAU OnBase System. Please do not reply.\*\*\*

As the Authorized Department Signer, this Moving Expense Reimbursement Authorization Form requires your review.

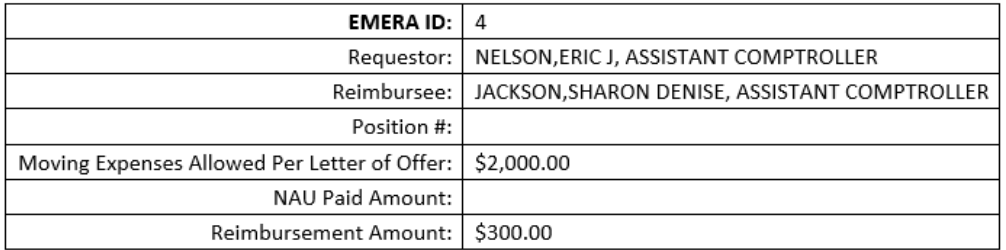

Click this Employee Moving Expense Reimbursement Authorization Workflow link to view all forms pending your review.

If you have any questions, please contact the Comptroller's Office at Financial Controls.

Sincerely,

# (07) Provost/Vice President Notification (See K1, Q3)

From: NoReply@nau.edu <NoReply@nau.edu>

Sent: Friday, March 15, 2019 2:16 PM

To: Eric John Nelson <Eric.Nelson@nau.edu>; Sharon D Jackson <Sharon.Jackson@nau.edu>

Subject: Requires Review - Employee Moving Expense Reimbursement Authorization - JACKSON, SHARON DENISE - EMERA ID: 4 - 3/15/2019

# **COMPTROLLER'S OFFICE**

# <span id="page-33-1"></span><span id="page-33-0"></span>**NALI NORTHERN ARIZONA**

Associate Vice President and Comptroller's Office

\*\*\* This is an automated message from the NAU OnBase System. Please do not reply.\*\*\*

As the Provost/Vice President, this Moving Expense Reimbursement Authorization Form requires your review.

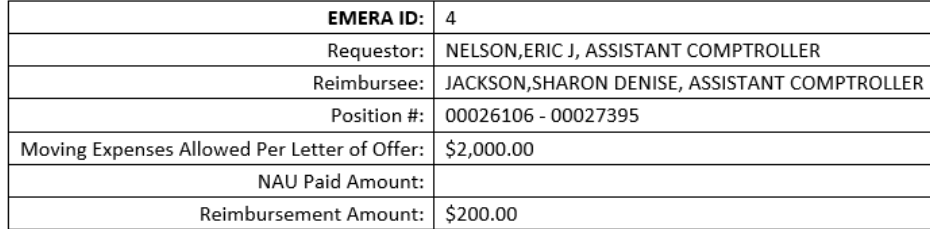

Click this **Employee Moving Expense Reimbursement Authorization Workflow link to view all forms pending your review.** 

If you have any questions, please contact the Comptroller's Office at Financial Controls.

Sincerely,

# <span id="page-34-0"></span>(08) Comptroller's Office Notification (See L.1)

From: NoReply@nau.edu <NoReply@nau.edu>

Sent: Friday, March 15, 2019 3:30 PM

To: Eric John Nelson <Eric.Nelson@nau.edu>; Sharon D Jackson <Sharon.Jackson@nau.edu>

Subject: Requires Review - Employee Moving Expense Reimbursement Authorization - JACKSON, SHARON DENISE - EMERA ID: 4 - 3/15/2019

# **COMPTROLLER'S OFFICE**

# **NALI NORTHERN ARIZONA**

Associate Vice President and Comptroller's Office

\*\*\* This is an automated message from the NAU OnBase System. Please do not reply.\*\*\*

As the Comptroller's Office Approver, this Moving Expense Reimbursement Authorization Form requires your review.

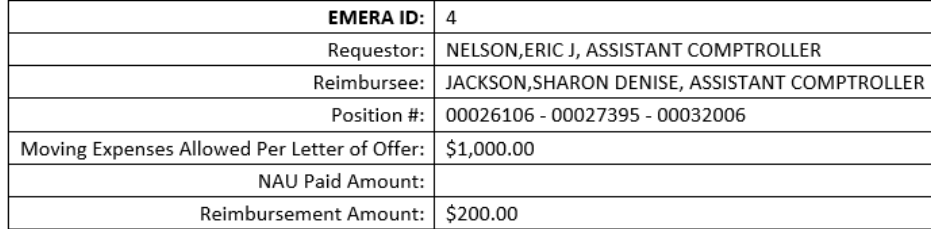

Click this **Employee Moving Expense Reimbursement Authorization Workflow link** to view all forms pending your review.

If you have any questions, please contact the Comptroller's Office at Financial Controls.

Sincerely,

# <span id="page-35-0"></span>(09) Sponsored Projects Notification (See N.1)

From: NoReply@nau.edu <NoReply@nau.edu>

Sent: Friday, March 15, 2019 3:44 PM

To: Eric John Nelson <Eric.Nelson@nau.edu>; Sharon D Jackson <Sharon.Jackson@nau.edu>

Subject: Requires Review - Employee Moving Expense Reimbursement Authorization - JACKSON, SHARON DENISE - EMERA ID: 4 - 3/15/2019

# **COMPTROLLER'S OFFICE**

# **NAU NORTHERN ARIZONA**

Associate Vice President and Comptroller's Office

\*\*\*This is an automated message from the NAU OnBase System. Please do not reply.\*\*\*

As the designated Sponsored Projects Approver, this Moving Expense Reimbursement Authorization Form requires your review.

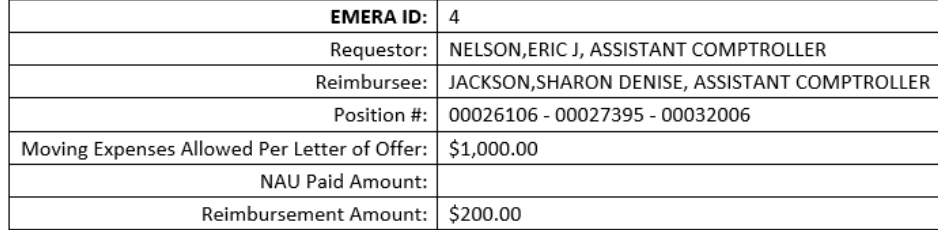

Click this Employee Moving Expense Reimbursement Authorization Workflow link to view all forms pending your review.

If you have any questions, please contact the Comptroller's Office at Financial Controls.

Sincerely,

# <span id="page-36-0"></span>**(10) TRIF Notification (See [M.1\)](#page-15-1)**

From: NoReply@nau.edu <NoReply@nau.edu> Sent: Friday, March 15, 2019 3:54 PM To: Eric John Nelson <Eric.Nelson@nau.edu>; Sharon D Jackson <Sharon.Jackson@nau.edu> Subject: Requires Review - Employee Moving Expense Reimbursement Authorization - JACKSON, SHARON DENISE - EMERA ID: 4 - 3/15/2019

# **COMPTROLLER'S OFFICE**

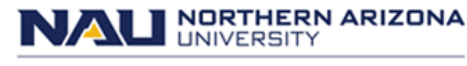

Associate Vice President and Comptroller's Office

#### \*\*\* This is an automated message from the NAU OnBase System. Please do not reply.\*\*\*

As the designated TRIF Approver, this Moving Expense Reimbursement Authorization Form requires your review.

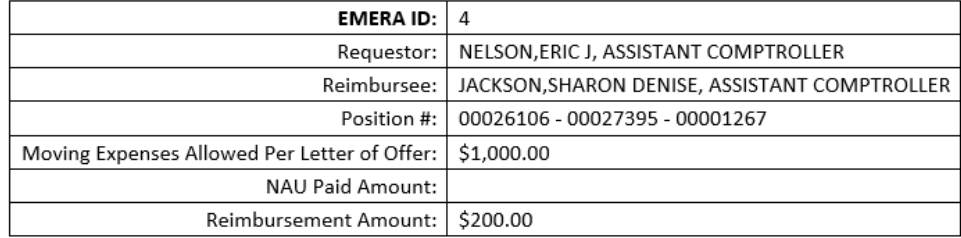

Click this **Employee Moving Expense Reimbursement Authorization Workflow link to** view all forms pending your review.

If you have any questions, please contact the Comptroller's Office at Financial Controls.

Sincerely,

# <span id="page-37-0"></span>(11) Budget Office Notification (See O.1)

From: NoReply@nau.edu <NoReply@nau.edu>

Sent: Friday, March 15, 2019 3:57 PM

To: Eric John Nelson <Eric.Nelson@nau.edu>; Sharon D Jackson <Sharon.Jackson@nau.edu>

Subject: Requires Review - Employee Moving Expense Reimbursement Authorization - JACKSON, SHARON DENISE - EMERA ID: 4 - 3/15/2019

# **COMPTROLLER'S OFFICE**

# **NAU NORTHERN ARIZONA**

Associate Vice President and Comptroller's Office

\*\*\* This is an automated message from the NAU OnBase System. Please do not reply.\*\*\*

As the designated Budget Office Approver, this Moving Expense Reimbursement Authorization Form requires your review.

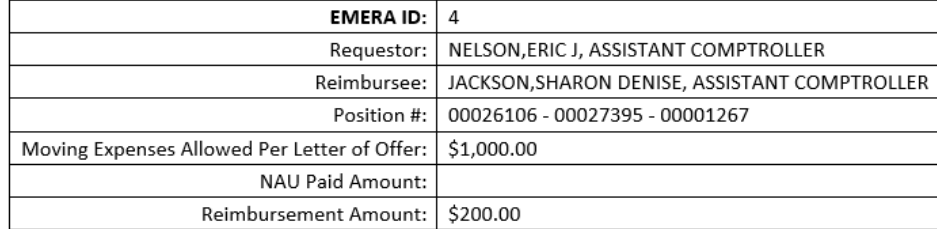

Click this Employee Moving Expense Reimbursement Authorization Workflow link to view all forms pending your review.

If you have any questions, please contact the Comptroller's Office at Financial Controls.

Sincerely,

# **(12) Human Resources Payroll Notification (See [P.1\)](#page-18-1)**

From: NoReply@nau.edu <NoReply@nau.edu> Sent: Friday, March 15, 2019 4:47 PM To: Eric John Nelson <Eric.Nelson@nau.edu>; Sharon D Jackson <Sharon.Jackson@nau.edu> Subject: Requires Review - Employee Moving Expense Reimbursement Authorization - JACKSON, SHARON DENISE - EMERA ID: 4 - 3/15/2019

# **COMPTROLLER'S OFFICE**

<span id="page-38-0"></span>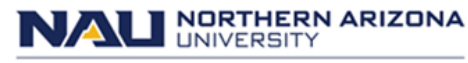

Associate Vice President and Comptroller's Office

#### \*\*\* This is an automated message from the NAU OnBase System. Please do not reply.\*\*\*

This Moving Expense Reimbursement is ready for input into the Payroll System.

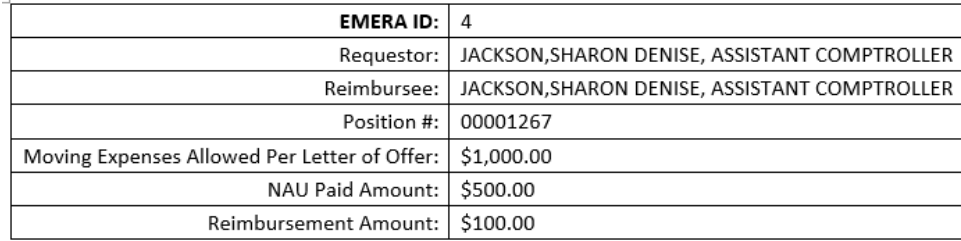

Click this **Employee Moving Expense Reimbursement Authorization Workflow link** to view all forms ready for input.

If you have any questions, please contact the Comptroller's Office at Financial Controls.

Sincerely,

F.

# (13) Human Resources Payroll Tax Notification (See F.4T, F.4R, P.6a)

From: NoReply@nau.edu <NoReply@nau.edu>

Sent: Friday, March 15, 2019 4:47 PM

To: Eric John Nelson <Eric.Nelson@nau.edu>; Sharon D Jackson <Sharon.Jackson@nau.edu>

Subject: Requires Review - Employee Moving Expense Reimbursement Authorization - JACKSON, SHARON DENISE - EMERA ID: 4 - 3/15/2019

# **COMPTROLLER'S OFFICE**

<span id="page-39-1"></span><span id="page-39-0"></span>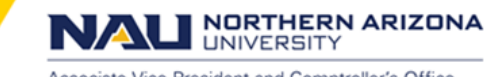

<span id="page-39-2"></span>Associate Vice President and Comptroller's Office

\*\*\* This is an automated message from the NAU OnBase System. Please do not reply.\*\*\*

Your Moving Expense Reimbursement Authorization has been finalized and your taxable amount will be added to your Normal paycheck within 1-2 cycles.

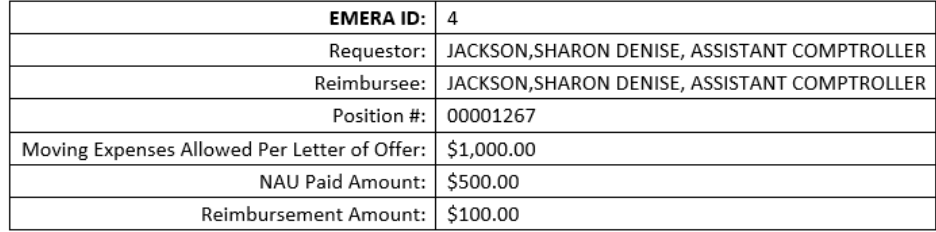

Click this **Employee Moving Expense Reimbursement Authorization Workflow link** to view all forms ready for input.

If you have any questions, please contact the Comptroller's Office at Financial Controls.

Sincerely,

# (14) Human Resources Payroll Reimbursement Notification (See P.6b)

From: NoReply@nau.edu <NoReply@nau.edu>

Sent: Friday, March 15, 2019 1:04 PM

To: Eric John Nelson <Eric.Nelson@nau.edu>; Sharon D Jackson <Sharon.Jackson@nau.edu>

Subject: Reimbursement for Employee Moving Expense Reimbursement Authorization - JACKSON, SHARON DENISE - EMERA ID: 3 - 3/15/2019

# **COMPTROLLER'S OFFICE**

<span id="page-40-0"></span>NORTHERN ARIZONA NAU Associate Vice President and Comptroller's Office

\*\*\* This is an automated message from the NAU OnBase System. Please do not reply.\*\*\*

Your Moving Expense Reimbursement Authorization has been finalized and your reimbursement will appear on your normal paycheck within 1-2 cycles.

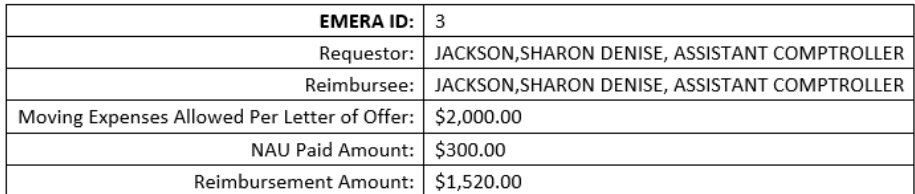

Click https://onbase-test.nau.edu/Appnet/docpop/formpop.aspx?docid=4542540 to view your form.

If you have any questions, please contact the Comptroller's Office at Financial Controls.

Sincerely,